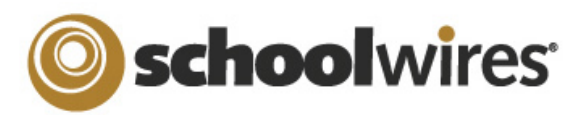

## *Centricity2***™** *Schoolwires Editor* Help Card

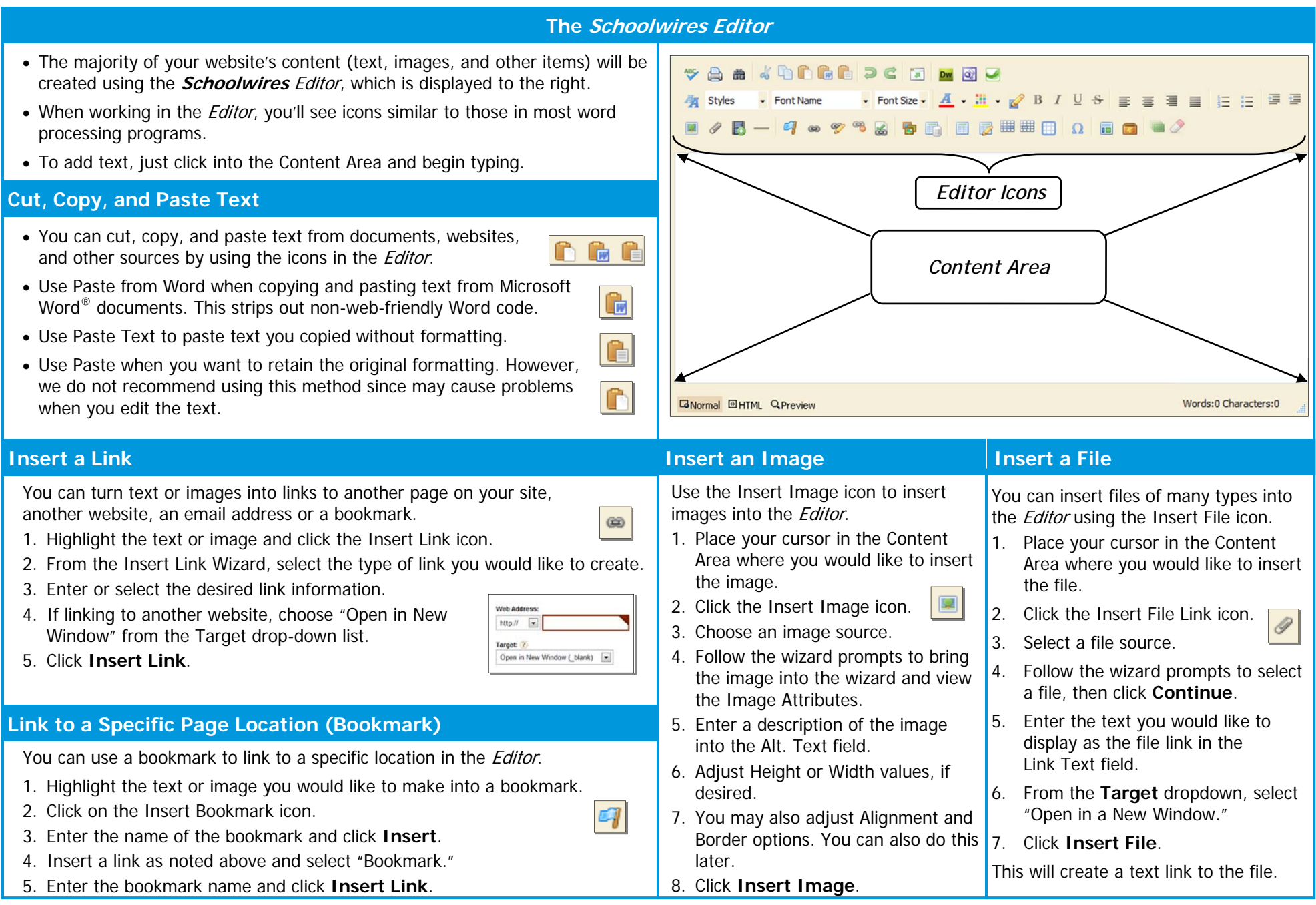

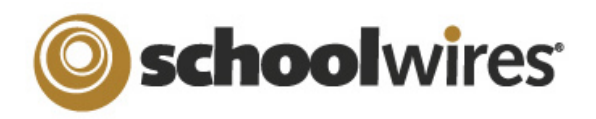

## *Centricity2***™** *Schoolwires Editor* Help Card

## **Inserting ActiveBlocks™ Insert a Table Roundtrip Editing**  If you have another HTML editor 1. Place your cursor in the Content Area where you  $ActiveBlockS<sup>TM</sup>$  allow you to add dynamic content to want to insert the table. your website. They will display in the **Schoolwires**   $|\phi\rangle$ installed on the computer , you **Dw** Editor as code that looks something like 2. Click on the Insert Table icon.may be able to edit the content "[\$LongDate\$]." On the end-user website, that 3. From the drop-down list, select the in the *Editor* using Roundtrip Editing. particular ActiveBlock would display the current date number of rows and columns you in "Day, Month Date, Year" format. ActiveBlocks can To use Roundtrip Editing, just select the program want in the table or select Table  $\bullet$ display user/time/date information, randomize 1 x 1 Table Options you wish to edit your content with from the Editor Wizard to build a custom table. Table Wizard content, and more. To insert an ActiveBlock into your icons and follow the directions. 4. Once you insert the table, clicking on **Schoolwires** Editorthe Table Options icon lets you: You can use Roundtrip Editing with  $\bullet$ 1. Place your cursor where you'd like your content Dreamweaver® , FrontPage® or Expression® . • Insert or delete rows, columns, or Insert Row Above to display. cells. Apple users will only have access to Dreamweaver 」<br>』 Insert Row Below Delete Rows 2. Click the Open Toolbox icon. Merge cells or split merged cells. **Special Use Icons**  au<br>All Insert Column Left • Edit the properties (e.g., borders uu Insert Column<br>|a Right 3. Select an *ActiveBlock* from the or background images) of a cell or V Delete Columns dropdown. The Special Characters icon allows you to Row Properties enter symbols, special characters and more. row. 3. Click **Save**.**Example 1** Cell Properties 5. To edit the Table Properties, click the Merge cells right Position by Pixel lets you position images Merge cells down **Embed Content from other Websites** table tag and select Table Properties exactly where you want them. aa Split cells right from the pop-up menu. Split cells dow  $$ You can also use *ActiveBlocks* to embed content from Format Eraser allows you remove formatting another location on your website or another website from highlighted text and objects. in the *Editor*. This can be helpful if you want to display 简  **Adding a Border to a Table**  Full Screen expands your Content area to a content from one section of your website in another full screen view. section (e.g., embedding a Current Events page in 1. Insert a table. Formatting allows you to apply text several different sections). Any edits to the original  $\mathbf{r}$ 2. Edit the Table Properties. formatting, borders, backgrounds and more. content displays everywhere it is embedded. 3. Click the **Table Options** tab. 1. Click the Open Toolbox icon. **E-Alerts** 4. Enter a value in the Border field and select px 2. Scroll down and select 'Embed Simple from the drop-down list. Content E-Alerts allow you to Content<sup>'</sup> 5. Click the Border Color field and select a color. easily communicate with Cancel Create E-Alert 3. Enter the URL of the website you wish to display 6. Select an option from the students, parents and other (e.g., http://www.schoolwires.com). Rules drop-down list. community members who have subscribed to your 4. Click **Insert**.area of the website. • Not Set—No border 5. Click **Save**. Click **Create E-Alert** to send an email to your Outer—Outside border subscribers. If you want to embed a web page that requires user All—All cell borders interaction (e.g., search engines like Google.com) You may edit the sender name and email Rows—Outer row borders address as well as subject and body. choose 'Embed Complex Content**'.** This displays the Columns—Outer column target URL in an frame that allows the user to interact borders The E-Alert body contains a link to the page with its content. Use this option to display PDF files you created it on; do not edit this. 7. Click **OK**. that you've uploaded to Files and Folders.